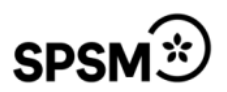

## GÖR EN FRÅNVAROANMÄLAN I VKLASS

När du loggat in i Vklass hittar du menyn i den vänstra kolumnen om du sitter vid en dator. I mobilläge får du fram menyn om du klickar på de tre strecken uppe till vänster.

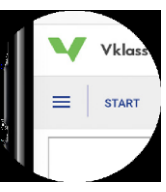

1. Klicka på "frånvaro och ledighet" i menyn.

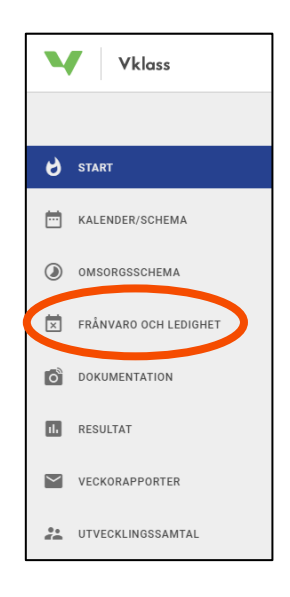

2. Anmäl frånvaro för ett eller flera av dina barn genom att klicka i rutan vid barnets namn och klicka på knappen "skicka".

Det förvalda är att du anmäler frånvaro för hela innevarande dagen (markerat idag, dagens datum).

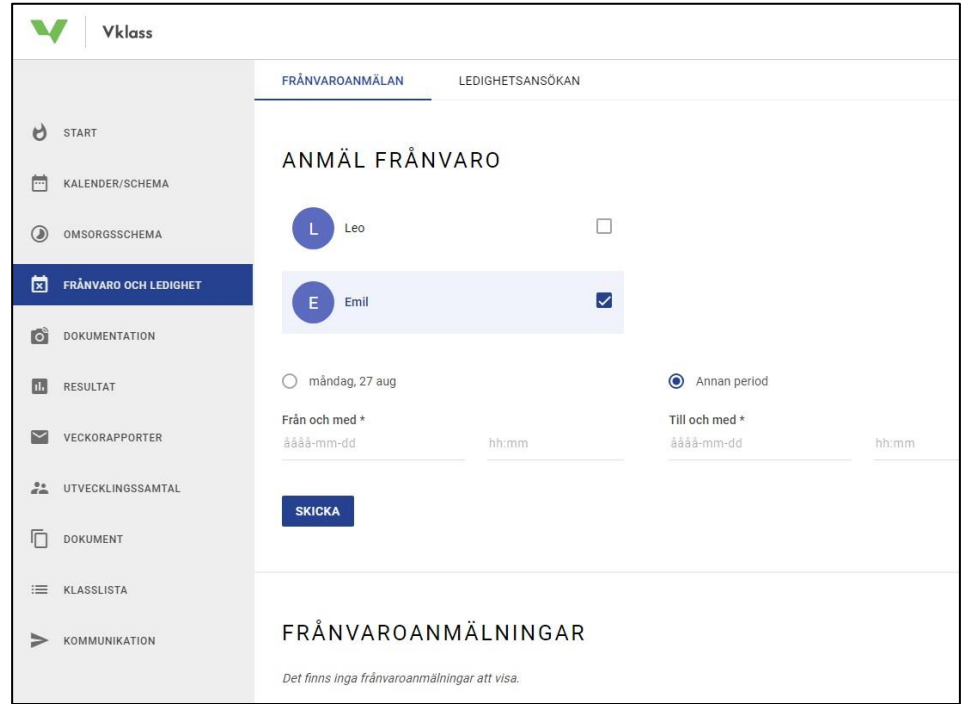

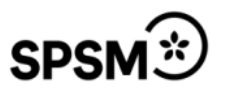

Önskar du anmäla för någon annan period, t ex för ett tandläkarbesök mitt på dagen, kan du välja "Annan period".

Längst ner på sidan visas aktuella och tidigare frånvaroanmälningar för det senaste tre månaderna. Använd knapparna "Ta bort" för att ta bort en framtida eller avsluta en pågående frånvaroanmälan.

3. För att se en sammanställning av ditt barns frånvaro klicka på fliken "frånvarorapport".

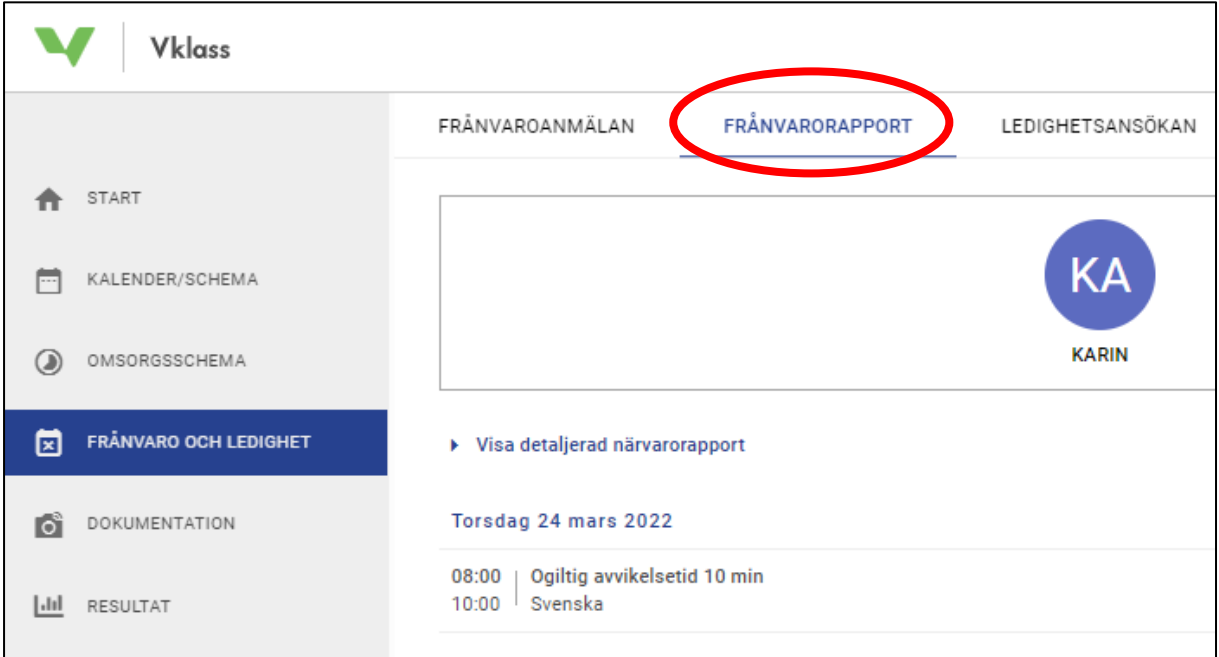